# Junction Mapper: user notes and algorithm definitions

# Introduction

Junction Mapper is a semi-automated software application for analysing data from images of cells in close proximity to each other in monolayers. The focus of Junction Mapper is to measure the morphology of cell boundaries, define single junctions and quantify the length, area and intensity of the staining of different proteins localised at cell-cell contacts. The output are various unique parameters that assess the contacting interface between cells and up to two junctional markers. Here we describe the operational mode of the software and how the different steps and parameters are calculated computationally.

# Image Loading

Junction mapper is suitable for analysis of cell images that have the following properties:

- The system will load single images; the tiff format is the most optimal highest image quality, though several images can be opened in the program at the same time in individual analysis tabs
- The images can have up to three channels that correspond to the following features;
	- $\circ$  Junction marker 1 used to set up the cell boundaries and measurements
	- o Junction marker 2 additional marker that can be measured.
	- o Cell nuclei (optional)

Upon loading an image, the user is asked to define the channels in the tiff image where the three expected image analysis components are located (Junction 1 Channel, Junction 2 Channel and Nucleus). These can be defined in Junction Mapper for images stained with any combination of fluorescent conjugates. Users may add notes to their analysis in the text box s below the channel dropdown menus. These will appear with output materials.

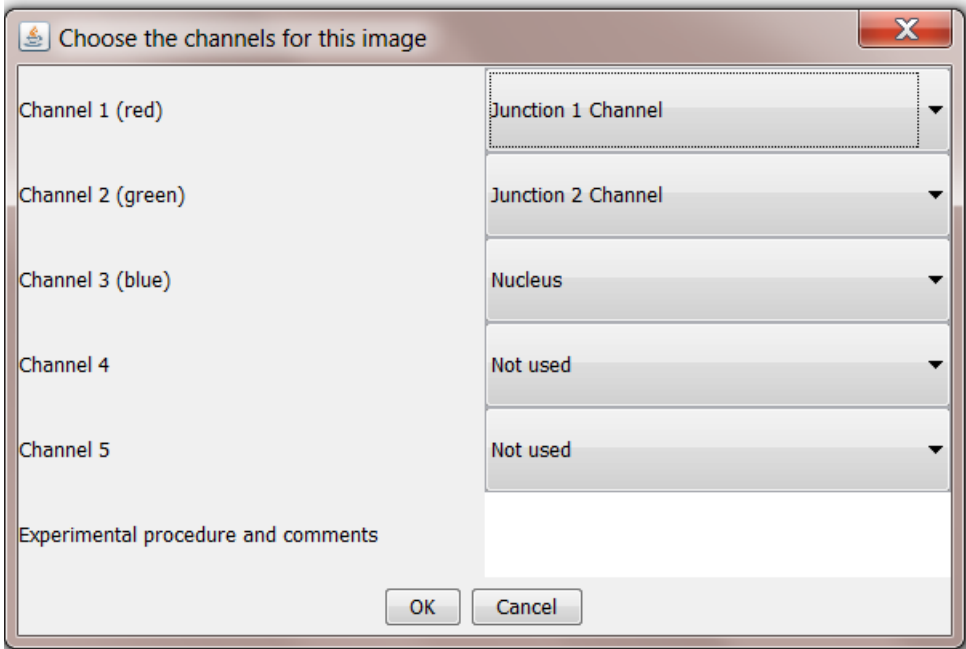

### Data Output

When Junction Mapper is started by the user, an output directory for the analysis data is automatically created as a subdirectory of the directory location where Junction Mapper was started from. This directory is named in the following format <dd>\_<mm>\_<yyyy>\_hhmm, so if Junction Mapper was started on 12<sup>th</sup> April 2019 at 09:18 the output directory created would be called; 2019\_04\_12\_0918. Data is saved by Junction Mapper when the 'Save Edge Map' or 'Save as Spreadsheet' controls are used.

# General Operation

Once the cell image is loaded, the user should see the corresponding image (example below). There are six tabs:

- four of which contain the original composite image the three split channels, respectively, and
- two tool tabs (Junction 1 Tool and Nucleus Tool). These two tool tabs operate independently of one another.

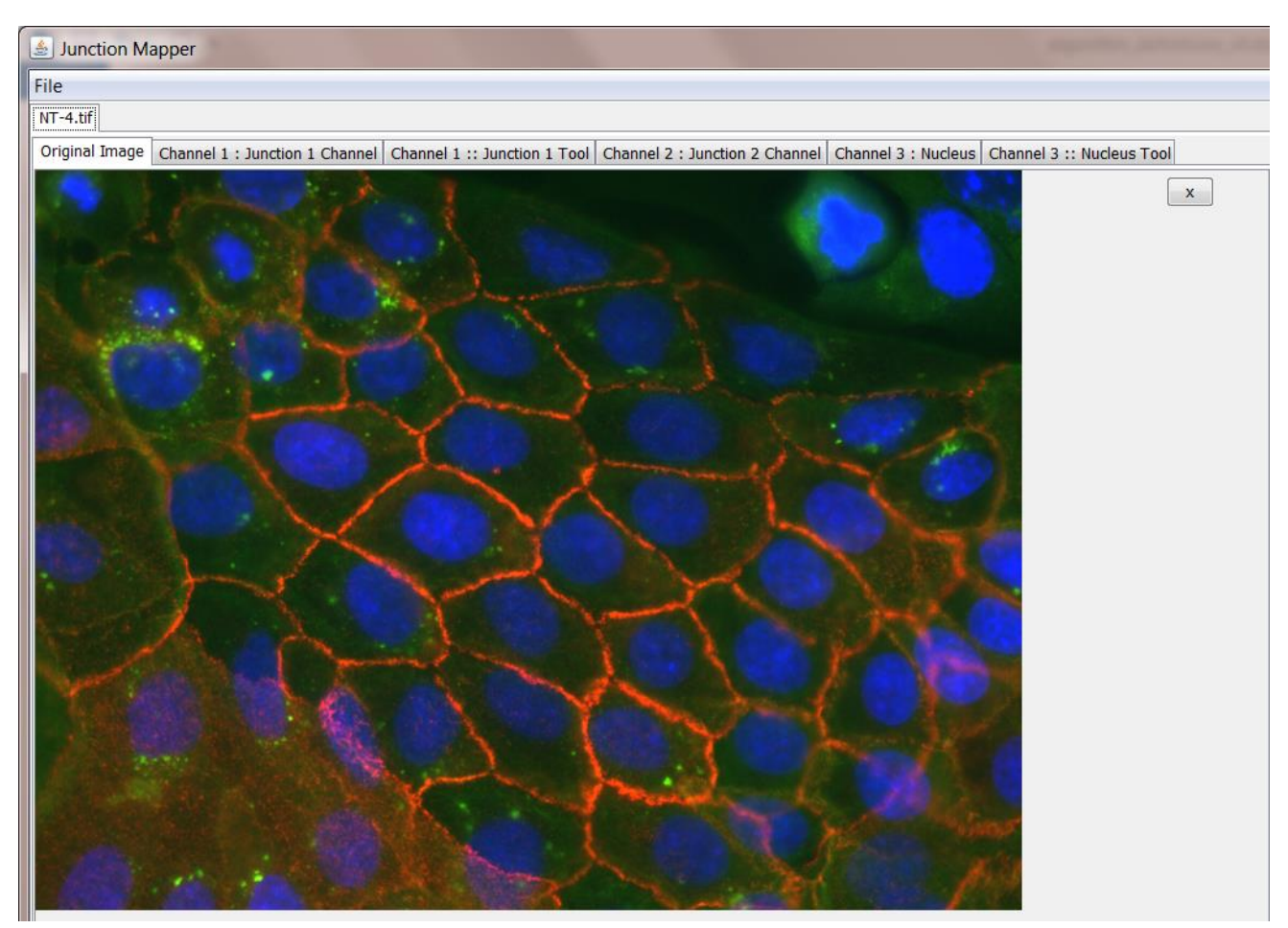

# Junction 1 Tool

This tool is used to first generate an edge map reflecting the cell junction outline and then to measure distinct parameters at the cell boundary using the Junction 1 and the Junction 2 channel of the original image. To use the Junction 1 tool, select the appropriate tab in the image. In order to obtain the edge map and use it to calculate the junction parameters, a number of steps are performed via the Junction 1 tool as outlined below:

- Step 1: Edge Detection
- Step 2: Produce Binary Edge Map
- Step 3: Finesse the edge map
- Step 4: Select cells to be analysed
- Step 5: Select Individual Cell to Analyse
- Step 6: Define corners of cell
- Step 7: Measure different parameters at cell-cell contacts

### Step 1: Edge detection

In order to get meaningful results from Junction Mapper, it is very important to construct an accurate representation of the cell boundary. Cell images can be taken with varied magnifications and image quality. Junction Mapper is sufficiently flexible to perform well on many different image types. The first step is to emboss the edges of the cells by using the tools on the panel. There are three filters on the right side panel:

- **Gaussian** blurs cell edges
- **Median** makes edges more uniform and removes spot noise
- **Sharpen** makes edges stand out more

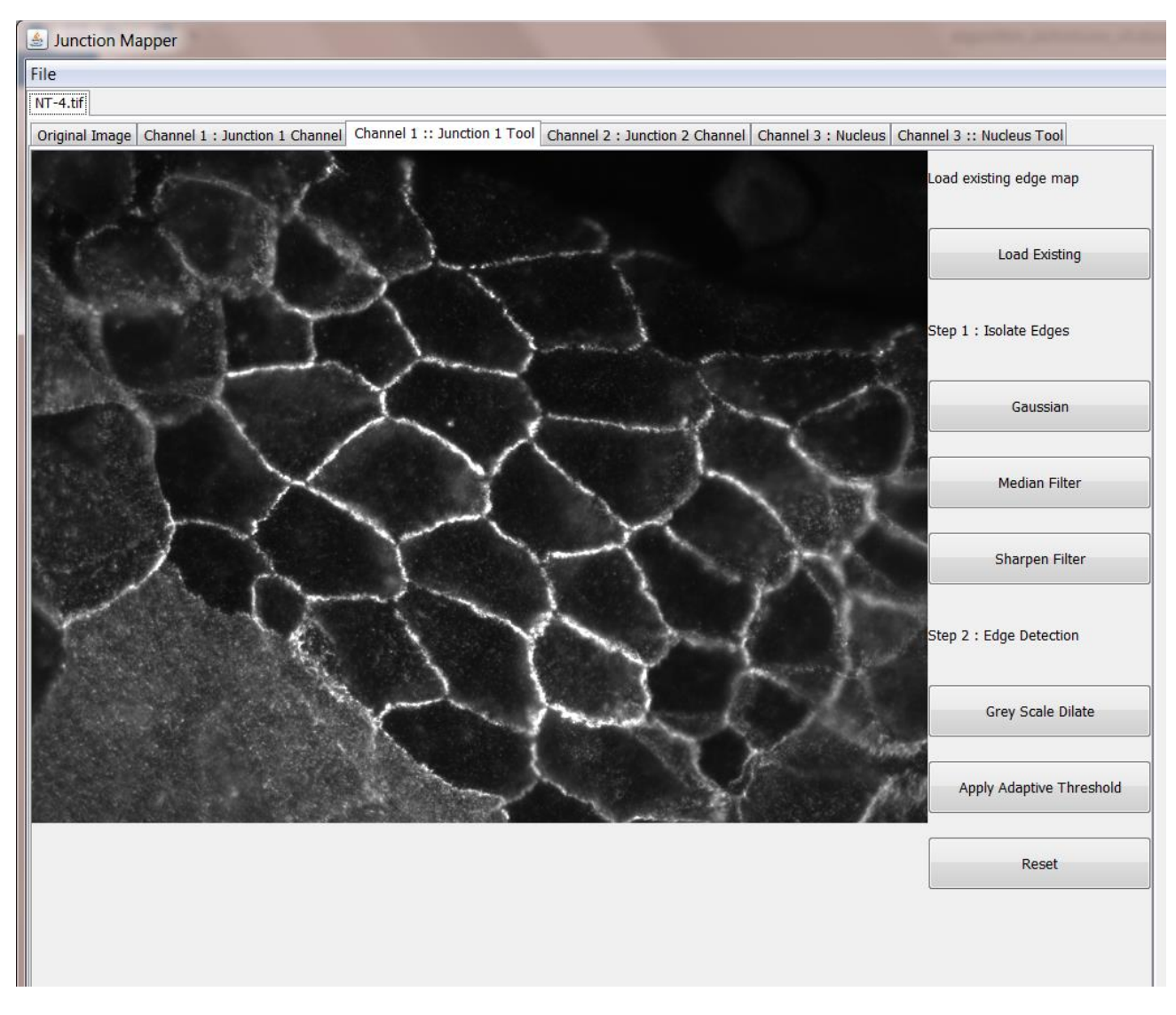

#### Step 2: Produce Binary Edge Map

The **Grey Scale Dilate** function can be used to fill any holes in the cell edge detected. The number of repetitions of these filters and the order and combinations that they are applied in is user-controlled and should be guided by the resultant image itself, which is displayed after every operation. Once the edges are well defined, the user should select the **Apply Adaptive Threshold,** which will binarize the image. The C value and filter size parameters to this operation are chosen from a dialog box that appears when this control is selected. The C value chosen depends on the quality and contrast of the image (higher contrast, higher C value), whilst the size of the filter selected should be slightly bigger than half of the average edge width in pixels. The result of the **Apply Adaptive Threshold** function is a binary image that is used as the basis to build the edge map. Existing edge maps saved previously can also be loaded into the system at this stage.

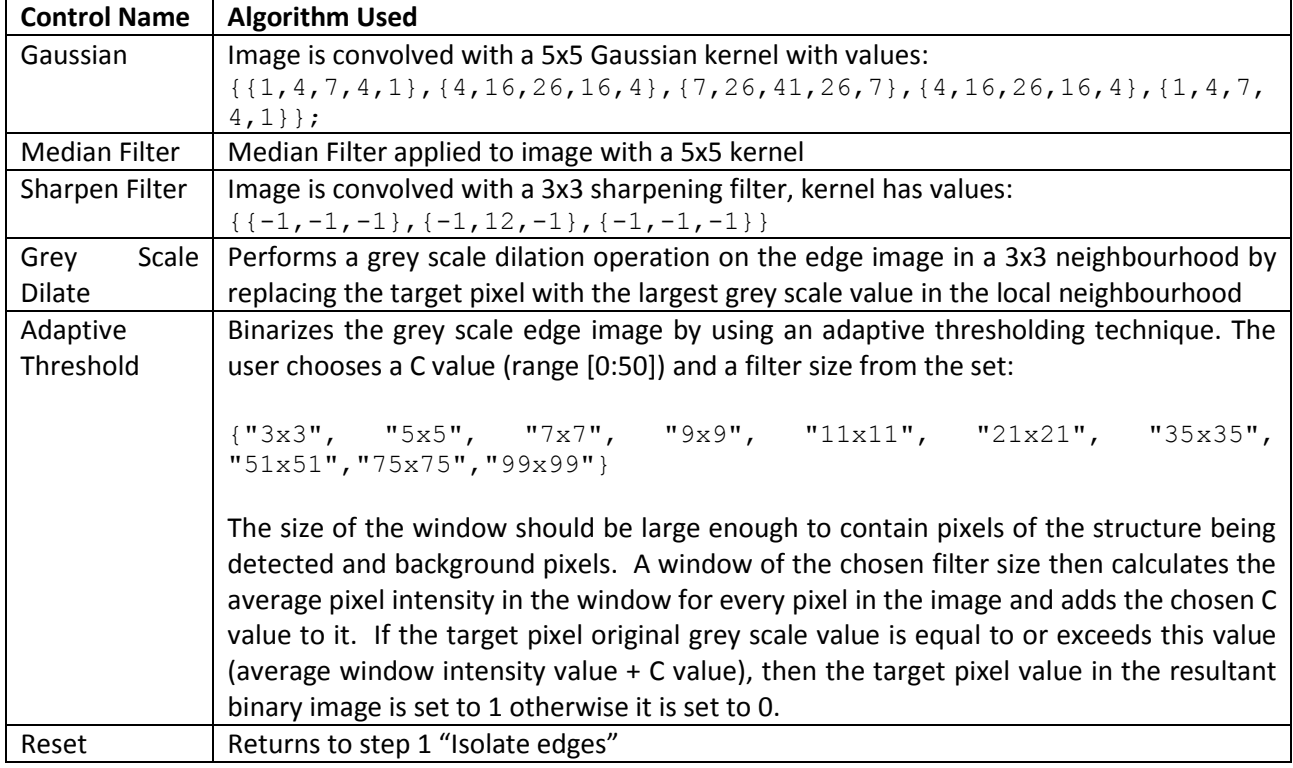

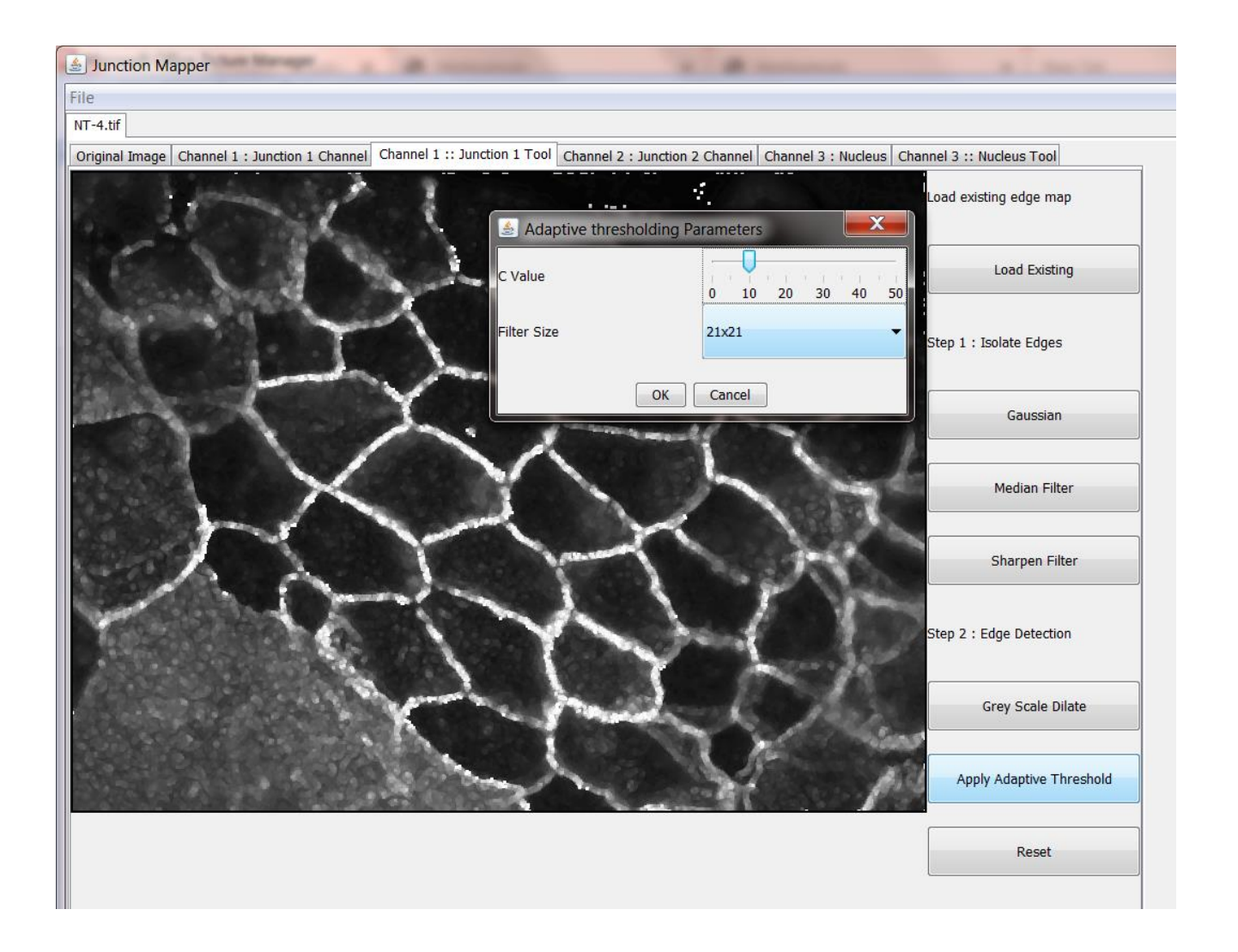

#### Step 3: Finesse the Edge Map

At the beginning of this stage we have a binary image loosely corresponding to edges in the image that needs to be turned into an accurate edge map for further processing. The first step is usually to dilate the image two or three times (to join the detected edges) and then skeletonise (to create a single pixel wide edge). **Trailing Edges** and **Remove Small Objects** can be used to removed imperfections and misalignments in the binary image. The user should then check the accuracy of the edge map by using the **Edge Map Toggle** function to see how closely the map follows the edges in the original image. This function rotates the background on which the skeleton is drawn between blank, Junction 1 channel and Junction 2 channel allowing the user to assess the accuracy of the skeleton produced. Minor adjustments can be made by using the **Local Maxima for Edges function** and then **Dilating** (to join edges) and **Skeletonise** the result to get a single pixel wide edge. **The Local Maxima for Edges** can be used to move the edge to the brightest grey scale values in the vicinity of the current edge, based on the grey scale values in the original grey scale Junction 1 image. The local neighbourhood of the original Edge image is inspected around each skeleton pixel location and a "1" binary value assigned to the maxima in this window. This operation can be performed on decreasing neighbourhood sizes in conjunction with the dilate and skeletonize functions to build a more accurate edge map. Edges can also be manually added or removed by the user by selecting the **Add** or **Remove** check buttons and clicking on the image itself. Click left to add a point and then click again to add a line between the points. This can be repeated to rapidly create an edge. Click with the right-hand button to stop the edges being added. Some of the functions will only work when the binary image is displayed (dilate, local maxima). When the edge map corresponds to the edges of the cells in the image (cells to be measured) click the **Finish** button. Completed edge maps can be saved at this stage for future use (**Save Edge Map**).

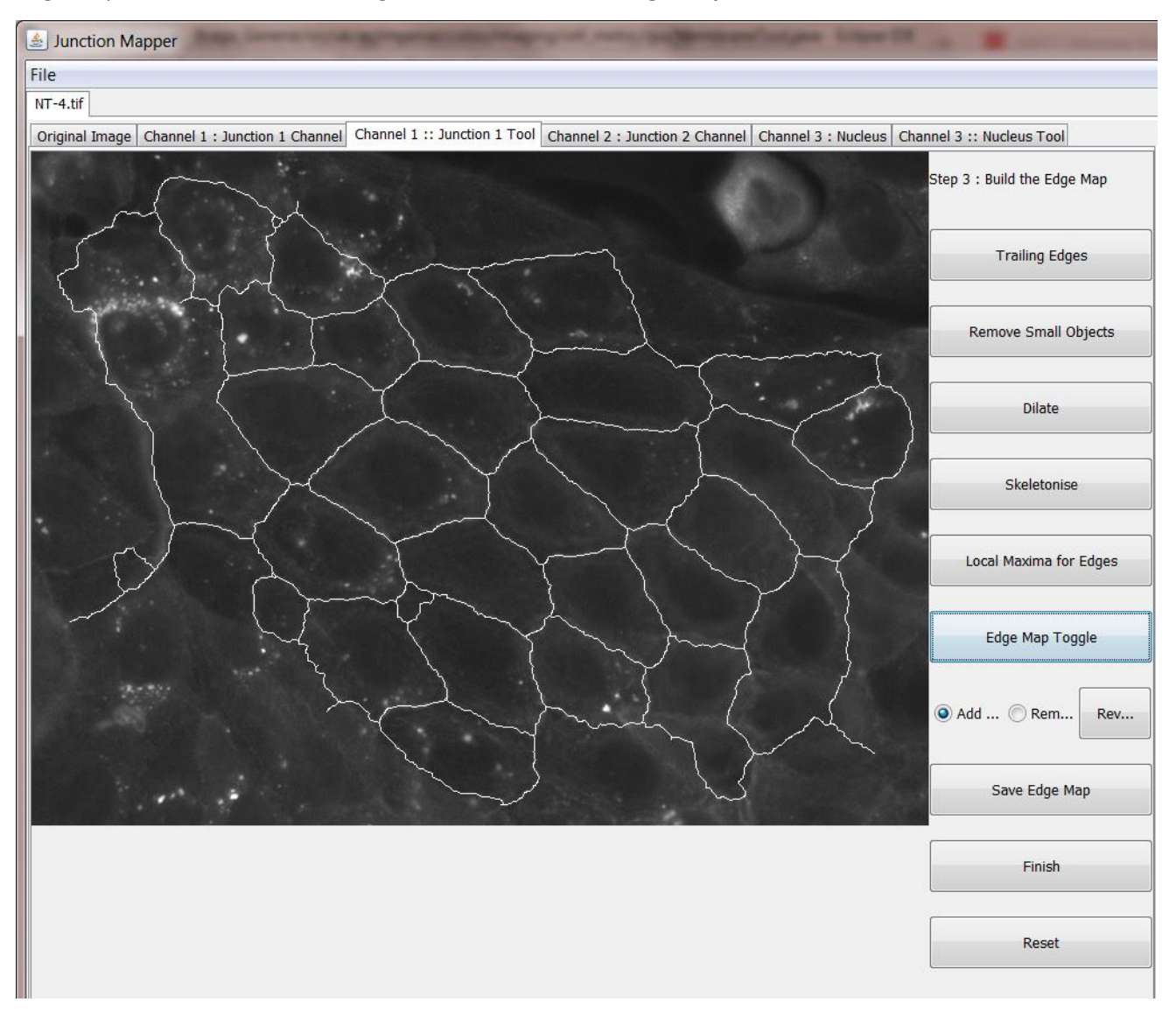

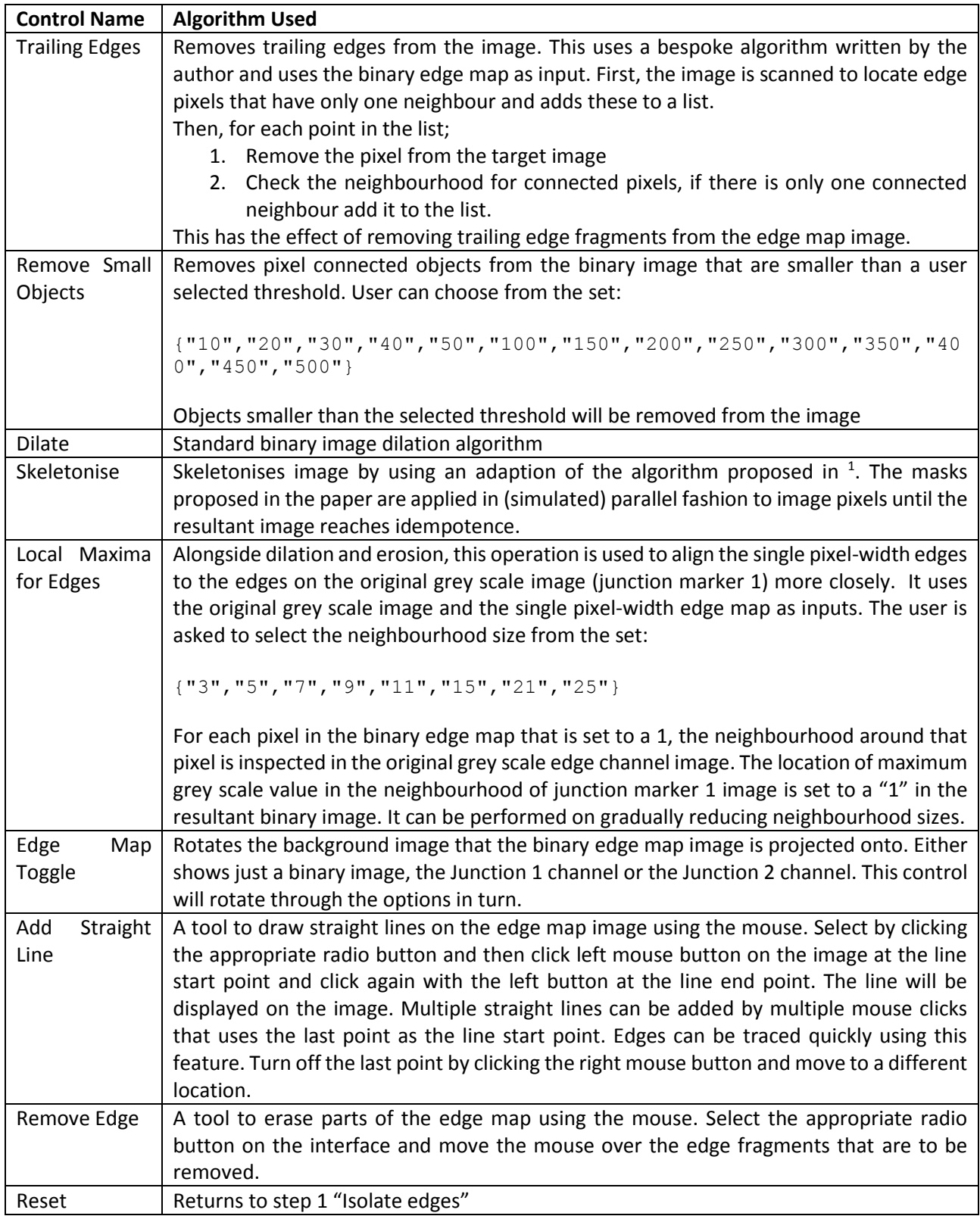

**<sup>.</sup>** <sup>1</sup> C. [Arcelli,](https://www.researchgate.net/scientific-contributions/43326932_Carlo_Arcelli?_sg=hDv8BWk2BFIhfFAm6HOrU3z7O2BBwhyatI-6Kbh3Kg3z78u5SE6OK6bS0EeYdfa8Q01T_dI.Y_WPzA6SBQXUy-qArSc5yP_Zq5oYpZskaBe3lfTE1G2htr0v0lEanqKHFVIbiEbhB0a3piTk-uW6RKbjDB0fbQ) L. [Cordella,](https://www.researchgate.net/scientific-contributions/6857448_Luigi_P_Cordella?_sg=hDv8BWk2BFIhfFAm6HOrU3z7O2BBwhyatI-6Kbh3Kg3z78u5SE6OK6bS0EeYdfa8Q01T_dI.Y_WPzA6SBQXUy-qArSc5yP_Zq5oYpZskaBe3lfTE1G2htr0v0lEanqKHFVIbiEbhB0a3piTk-uW6RKbjDB0fbQ) S. [Levialdi,](https://www.researchgate.net/scientific-contributions/3418438_S_Levialdi?_sg=hDv8BWk2BFIhfFAm6HOrU3z7O2BBwhyatI-6Kbh3Kg3z78u5SE6OK6bS0EeYdfa8Q01T_dI.Y_WPzA6SBQXUy-qArSc5yP_Zq5oYpZskaBe3lfTE1G2htr0v0lEanqKHFVIbiEbhB0a3piTk-uW6RKbjDB0fbQ) Parallel thinning of binary pictures, Electronics Letters 11(7):148 – 149, 1975. DOI: 10.1049/el:19750113

#### Step 4: Select cells to be analysed

The cells to be analysed are selected in this stage by clicking inside the cell body (the edge map for each selected cells must have closed edges for this to work). Each cell is labelled with a random colour and a unique number (in this image). At this stage, a model is made of the cell and its contour by the software. When all the cells to be analysed have been identified the **Finish** button should be pressed.

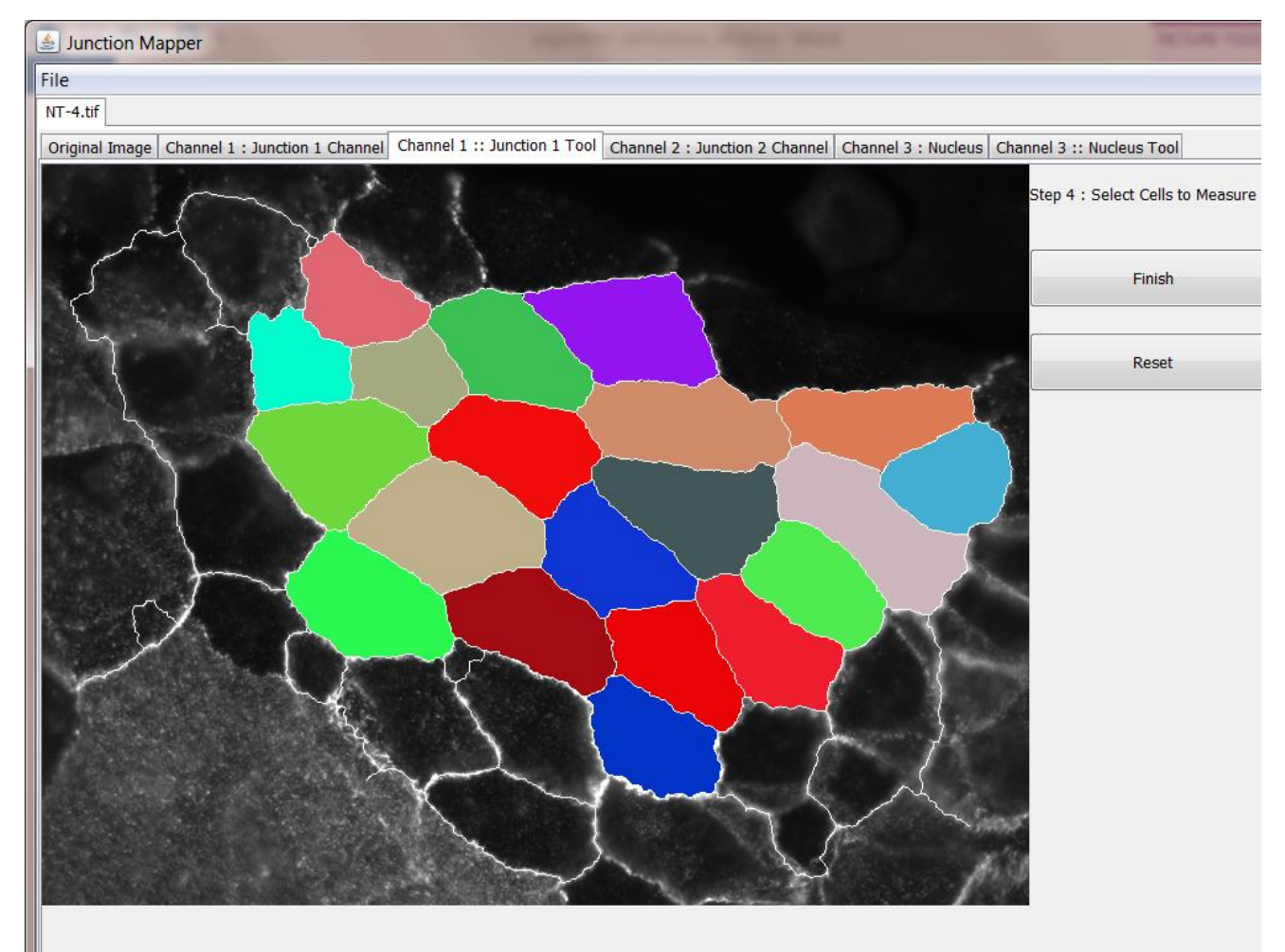

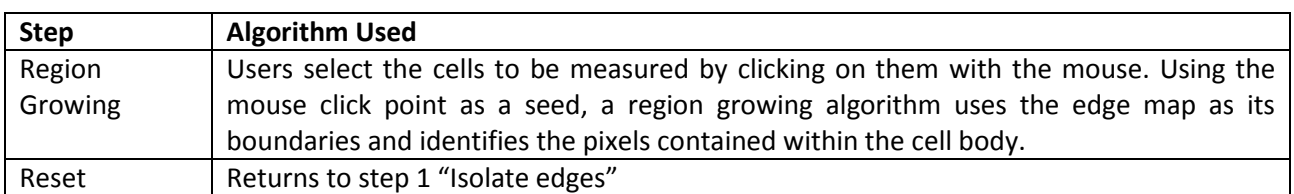

# Step 5: Select Individual Cell to Analyse

Each cell is automatically numbered. The cells are presented to the user and the user can choose which cell to analyse by clicking anywhere inside its boundary.

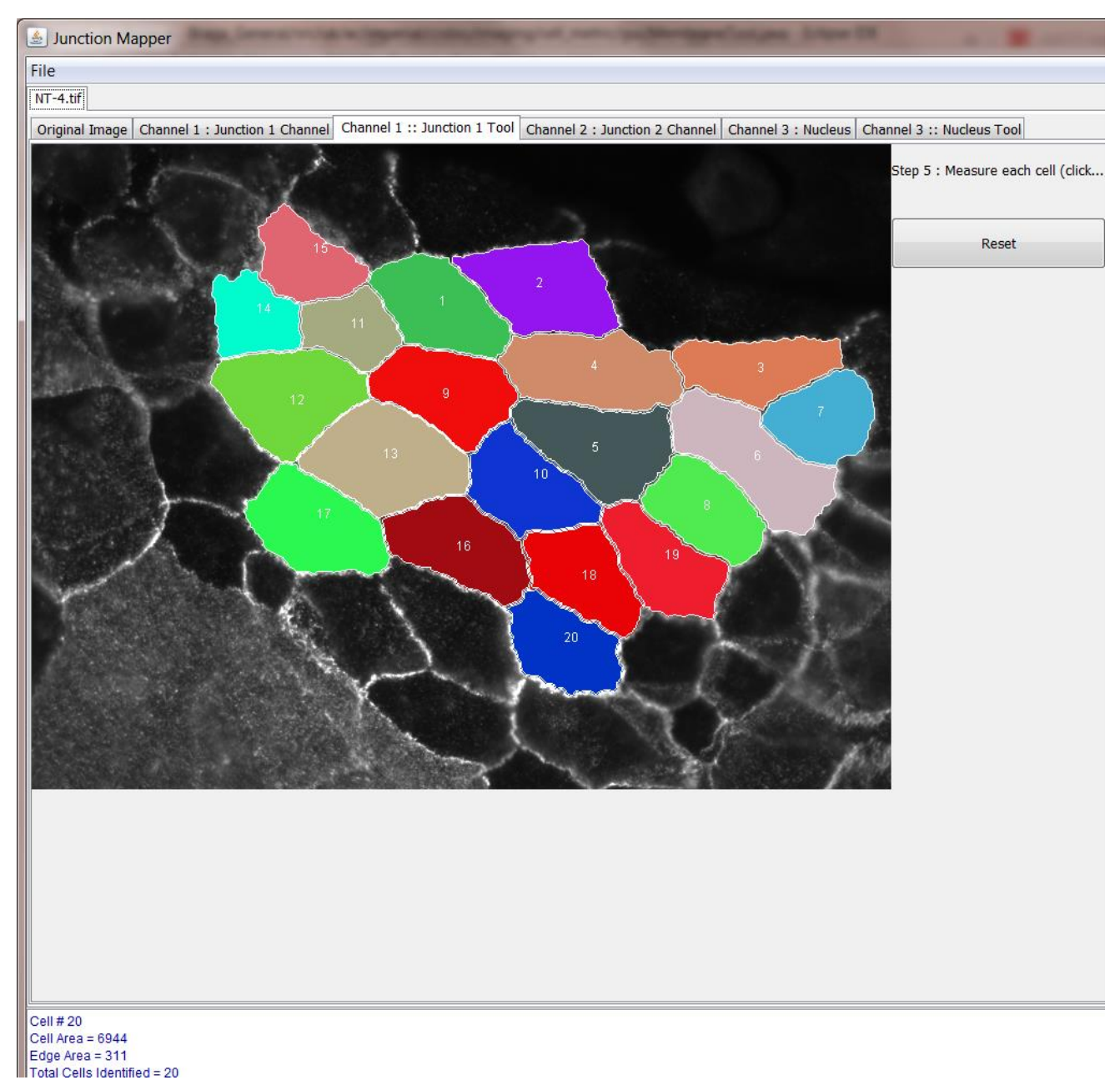

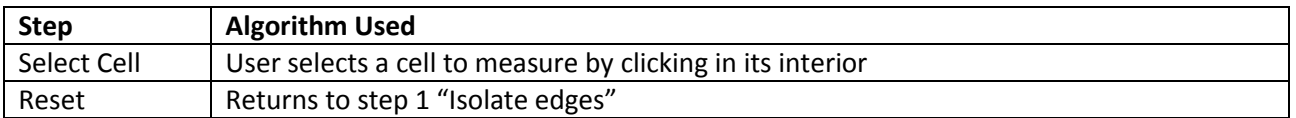

#### Step 6: Define Corners of Cell

At this step, the corners of a cell are defined for analysis. Pulling the top slider (**Epsilon Value for Corner Detection**) to the right will cause corners to appear in suggested places on the cell boundary as numbered yellow squares. The user can keep none, all or some of these corners. Existing corners can be removed by right clicking in the yellow square, new corners can be added by left clicking on the cell boundary position. The area to measure the junction marker 1 (used to make the edge map) is altered by using the **Number of dilations**  slider: this sets the area of how many dilations from the cell edge are to be measured. When this slider is changed the area of the junction marker around the edge is projected onto the image in green with the edge represented as red contour line through the centre of the green area. Global thresholds for the measurements in the edge channel Junction marker 1 image and the Junction Marker 2 image can be set by the bottom two sliders. Only pixels with an intensity above the thresholds set in these images are used in the calculation of parameters for the two channels. The **Switch Background** button changes the background image onto which the binary edge map and corner image is projected for the cell. The **Measure** button quantifies the parameters for the selected cell.

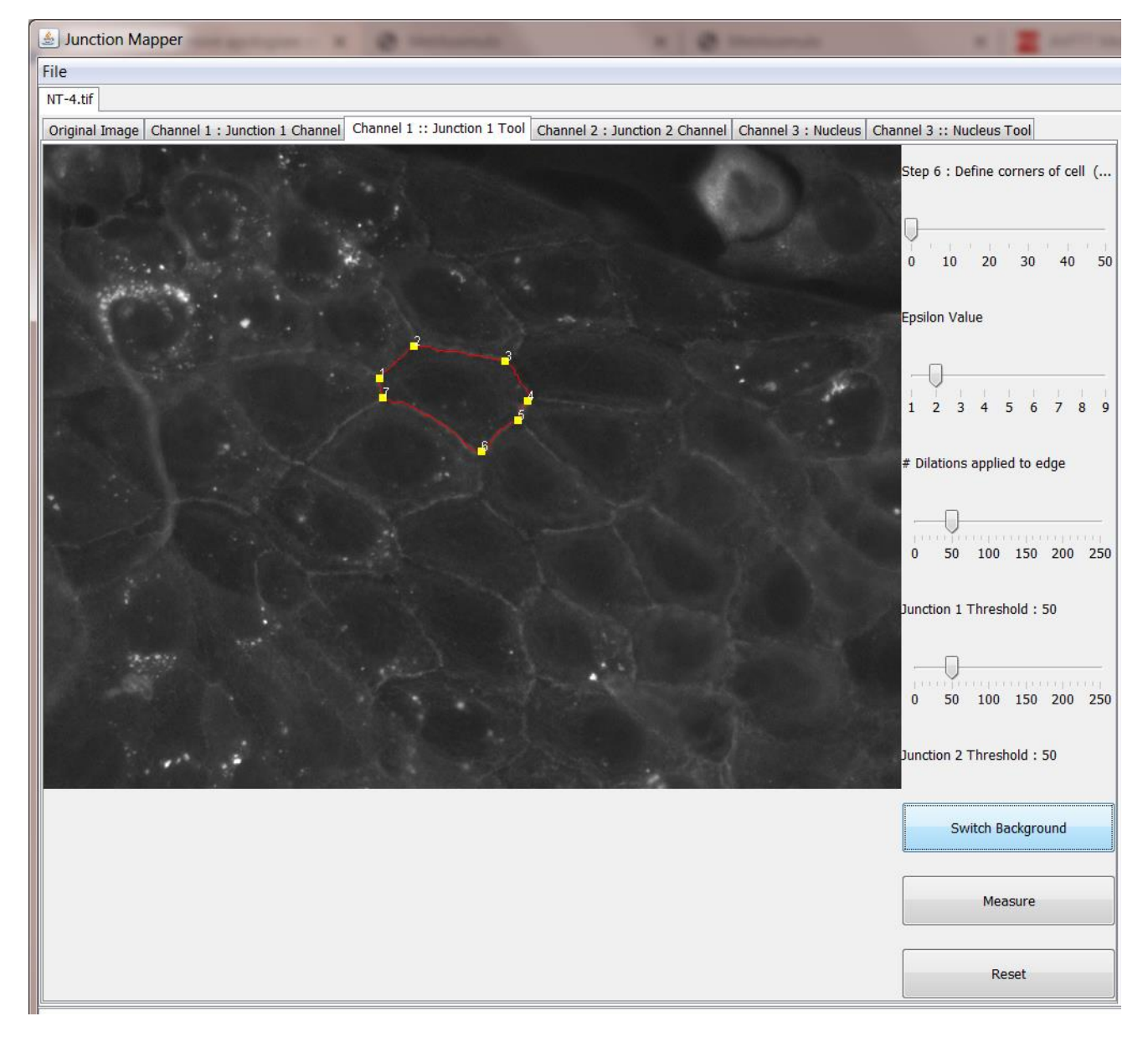

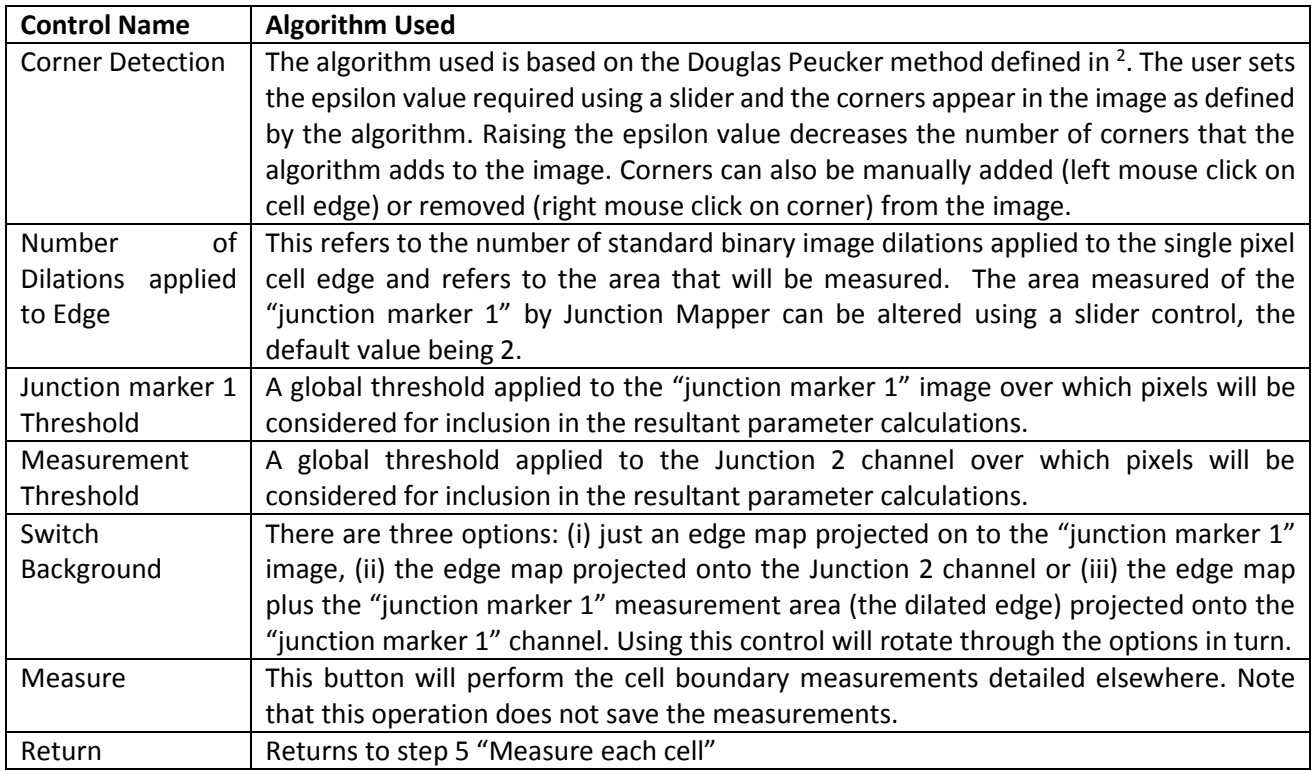

 $\overline{a}$ 

<sup>&</sup>lt;sup>2</sup> David Douglas & Thomas Peucker, "Algorithms for the reduction of the number of points required to represent a digitized line or its caricature", The Canadian Cartographer 10(2), 112–122 (1973) [doi:](https://en.wikipedia.org/wiki/Digital_object_identifier)[10.3138/FM57-6770-U75U-7727](https://doi.org/10.3138%2FFM57-6770-U75U-7727)

#### Step 7: Measure different parameters at cell-cell contacts

A visual representation of the measured area can be displayed edge by edge by using the **Show Edge** button. The resultant measurements and parameters calculated are saved by pressing the **Save as Spreadsheet** button. The data is saved as \*.xls spreadsheet file in the output directory described earlier in this document. Along with the spreadsheet, several other files are saved in the output directory including image files and pdf documents containing the images produced. To return to the map of selected cells (shown in step 6), press the **Back to Cell State** button. Another cell can then be selected for processing in the same way. This step should be repeated until all cells have been measured.

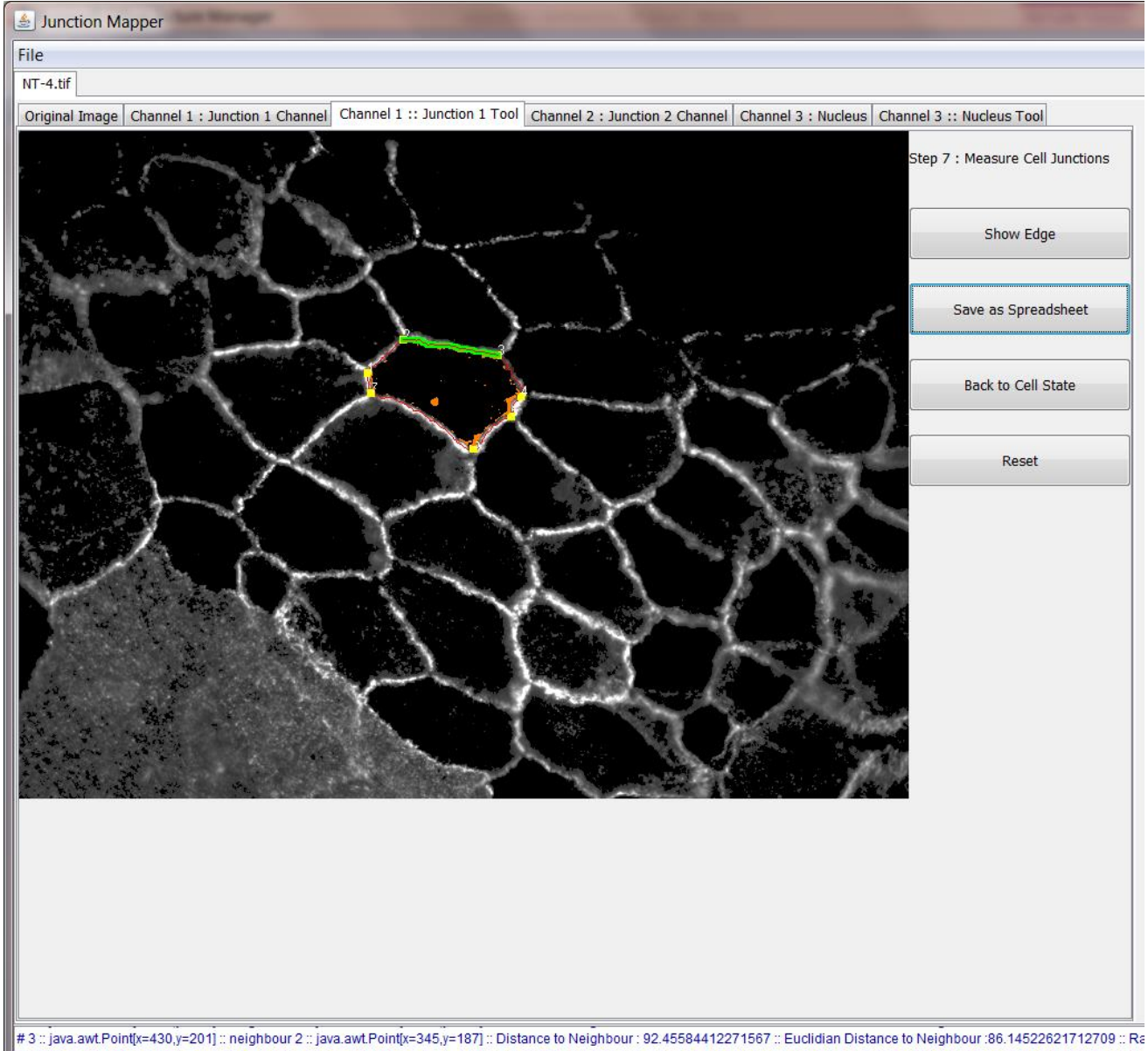

Total Cells Identified = 20

Viritten Excel Processed Results File to ./2019\_06\_05\_1031/NT-4.tif\_2019\_06\_05\_1133\_Cell\_9.xls<br>Edge Map image written to ./2019\_06\_05\_1031/NT-4.tif\_EDGE\_MAP\_2019\_06\_05\_1133.png<br>Writing PDF file and montage to ./2019\_06\_05\_

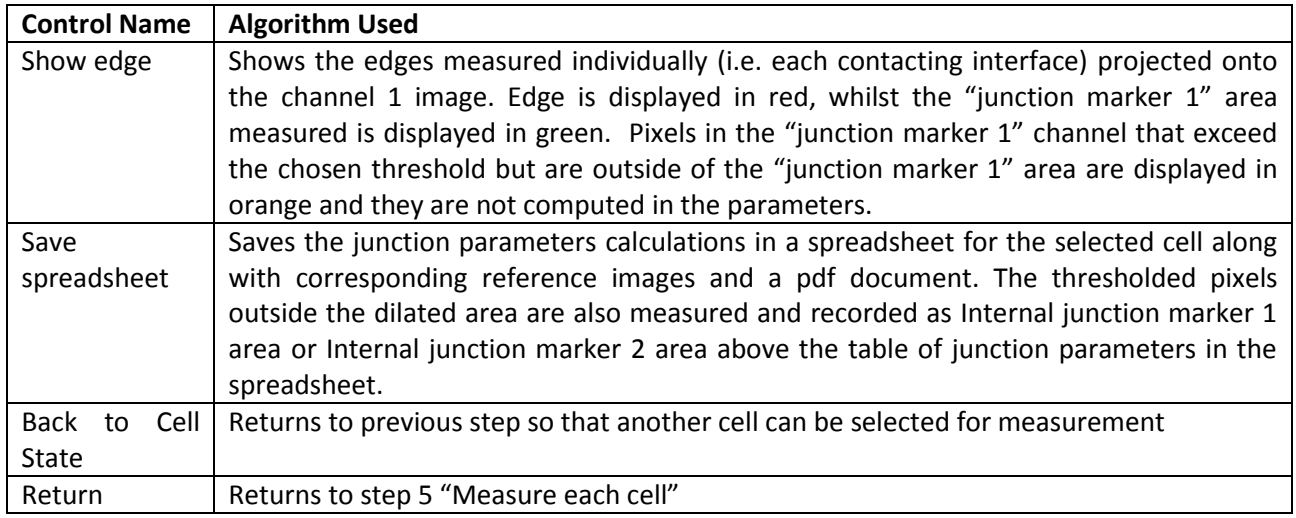

The image below shows the spreadsheet produced by the process described here. Both the Junction marker 1 image and Junction marker 2 images are analysed simultaneously. The parameters calculated for each cellcell contact are defined in the next section.

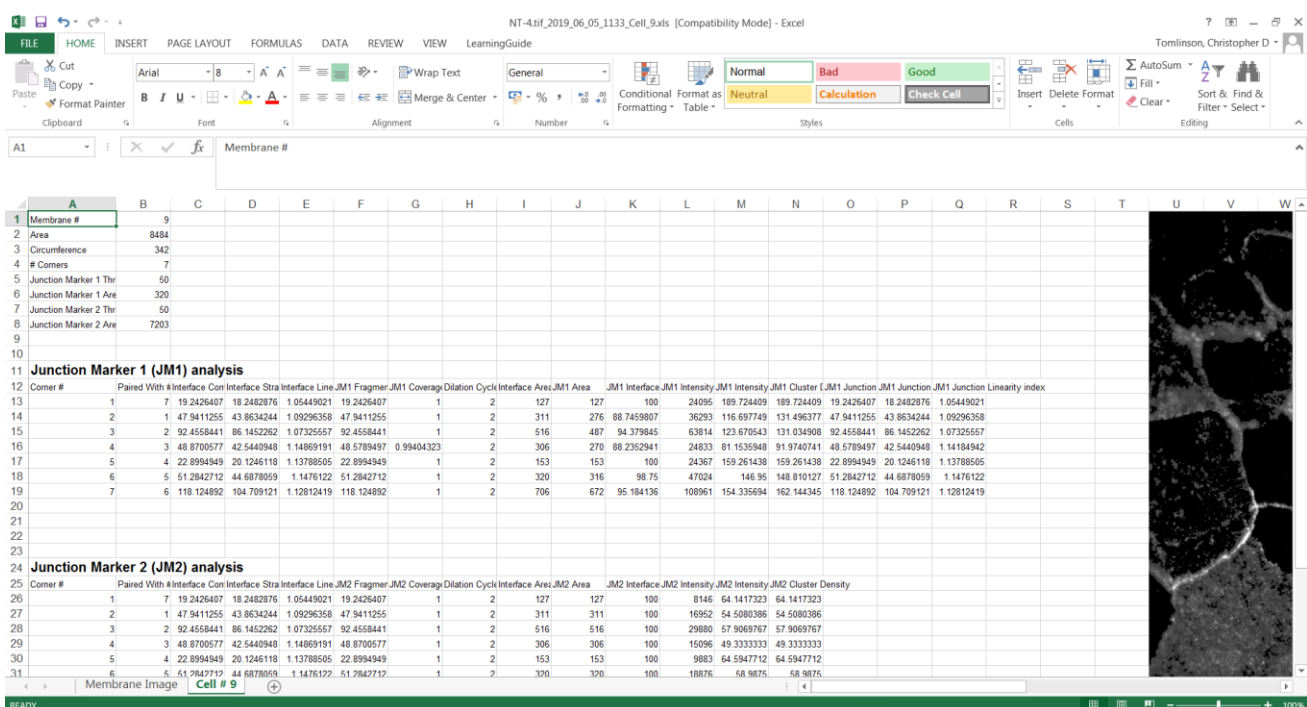

### Parameter Definitions and Formulae

This section defines the mathematical formula to calculate the primary parameters for each edge identified in a cell. Secondary parameters are calculated by normalizing values with respect to the length or area of an interface or cell-cell contacts as outlined in the Suppl Fig 4. These measurements are output to the Excel spreadsheet as defined above.

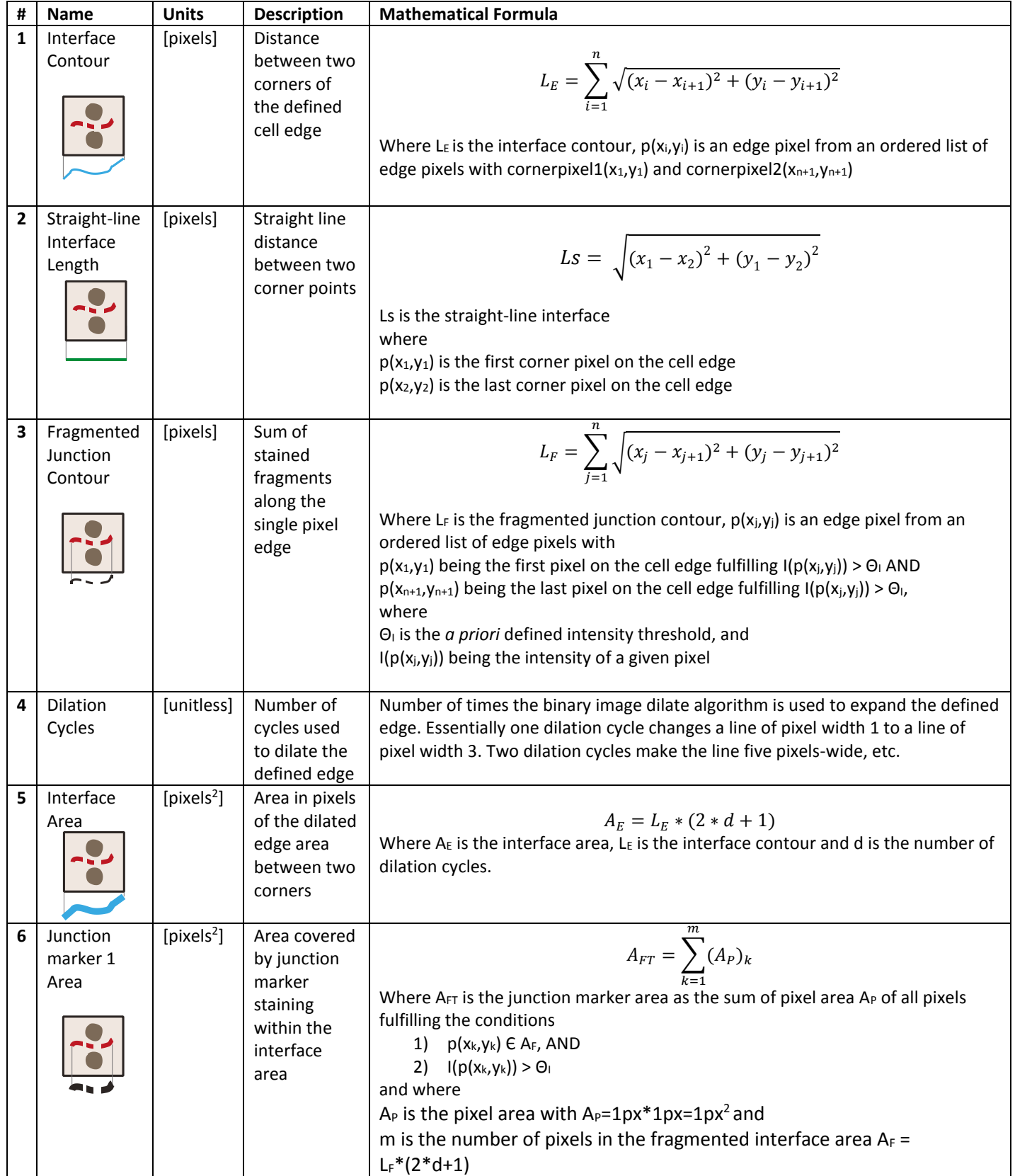

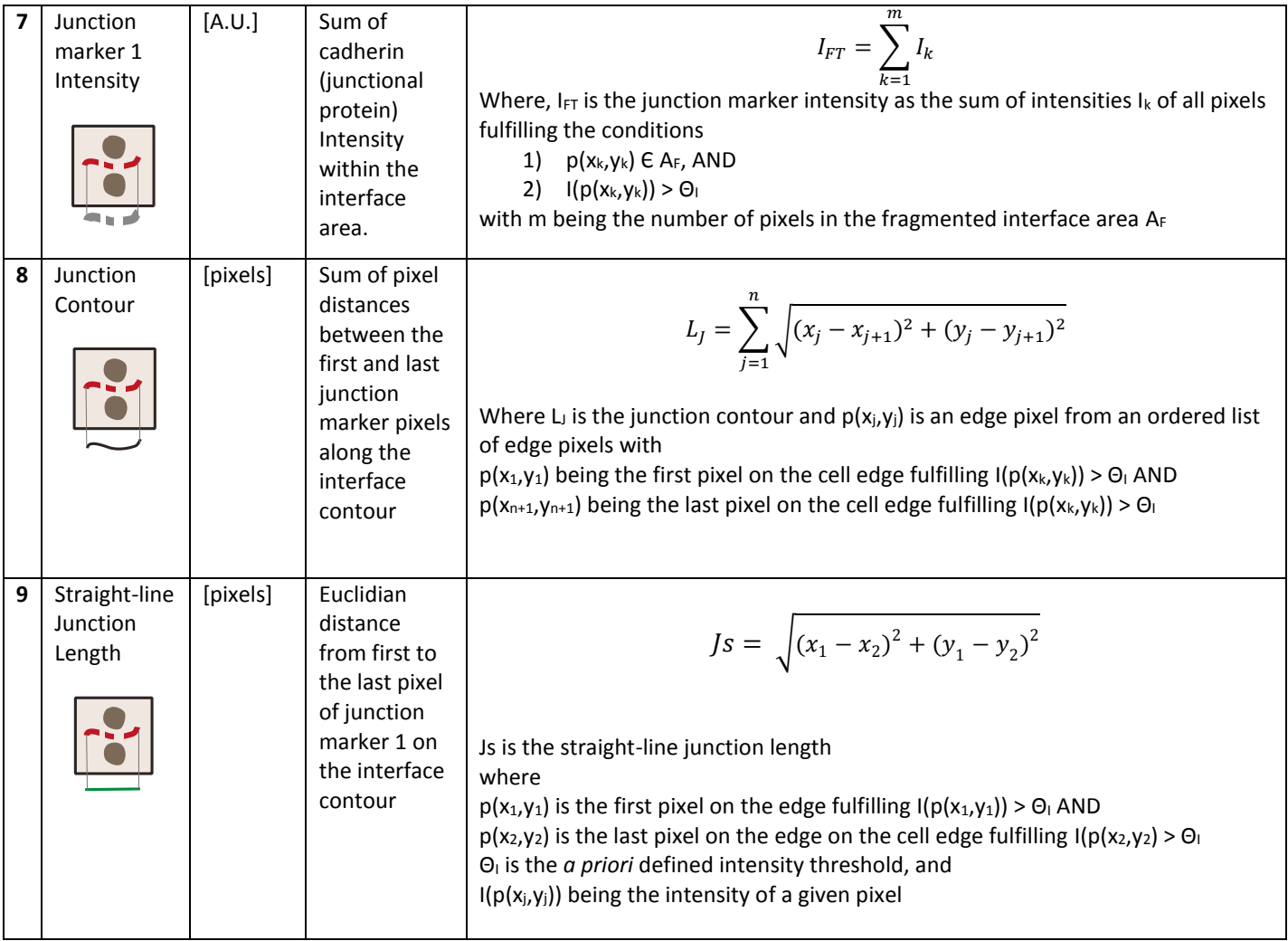

# Nucleus Tool

The nucleus tool allows users to count nucleus in an image and to measure the distance between them, which can be used to infer distance between neighbouring cells. This tool is useful as an indirect measurement of cell scattering. Three steps are performed via the **Nucleus Tool** tab and outlined below:

- Step 1: Adaptive Thresholding
- Step 2: Tidy Nucleus Image
- Step 3: Measure Distance between Neighbouring Cells

#### Step 1: Adaptive Thresholding

The first step is to binarize the image via **Apply Adaptive Threshold**.

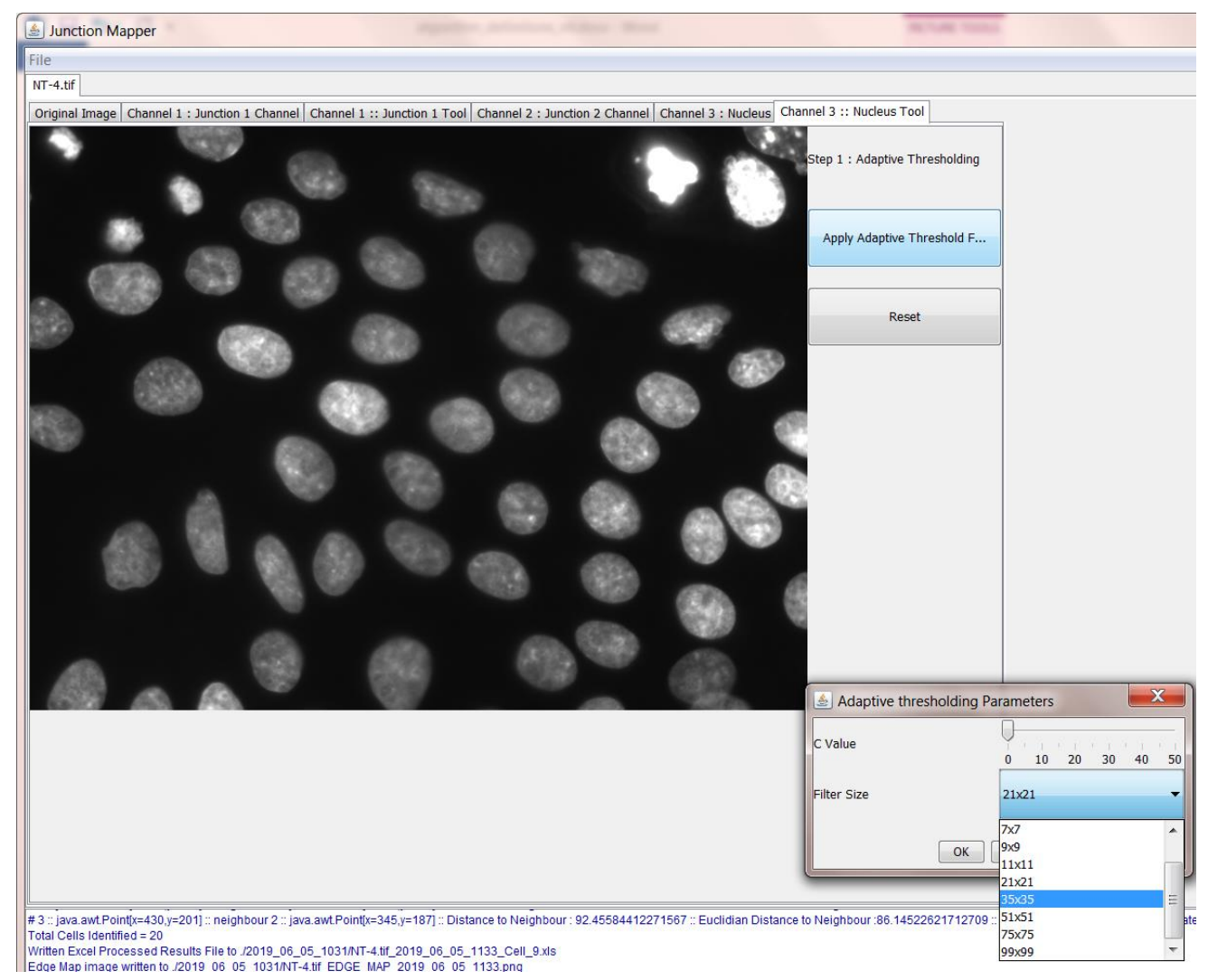

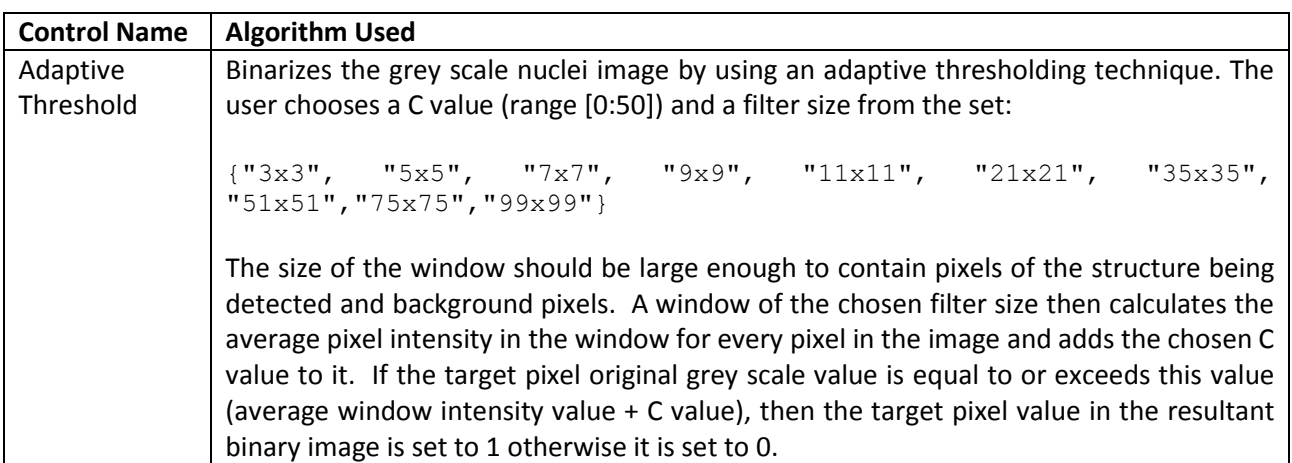

#### Step 2: Tidy Nucleus Image

The adaptive thresholding stage creates a binary image similar to the one shown below. Holes in the nuclei can be closed by dilation (**Dilate**) and nuclei can be returned to their original size by the erosion operation (**Erode**). Any object that touches the boundary of the image **(Remove Edge Objects)** and any small background objects = (**Remove Small Objects**) can be removed from the image by clicking on them. The **Remove Individual Cells** check button allows exclusion of selected objects by clicking on them. Finally, the remaining cells can be counted and labelled by pressing **Count Cells**.

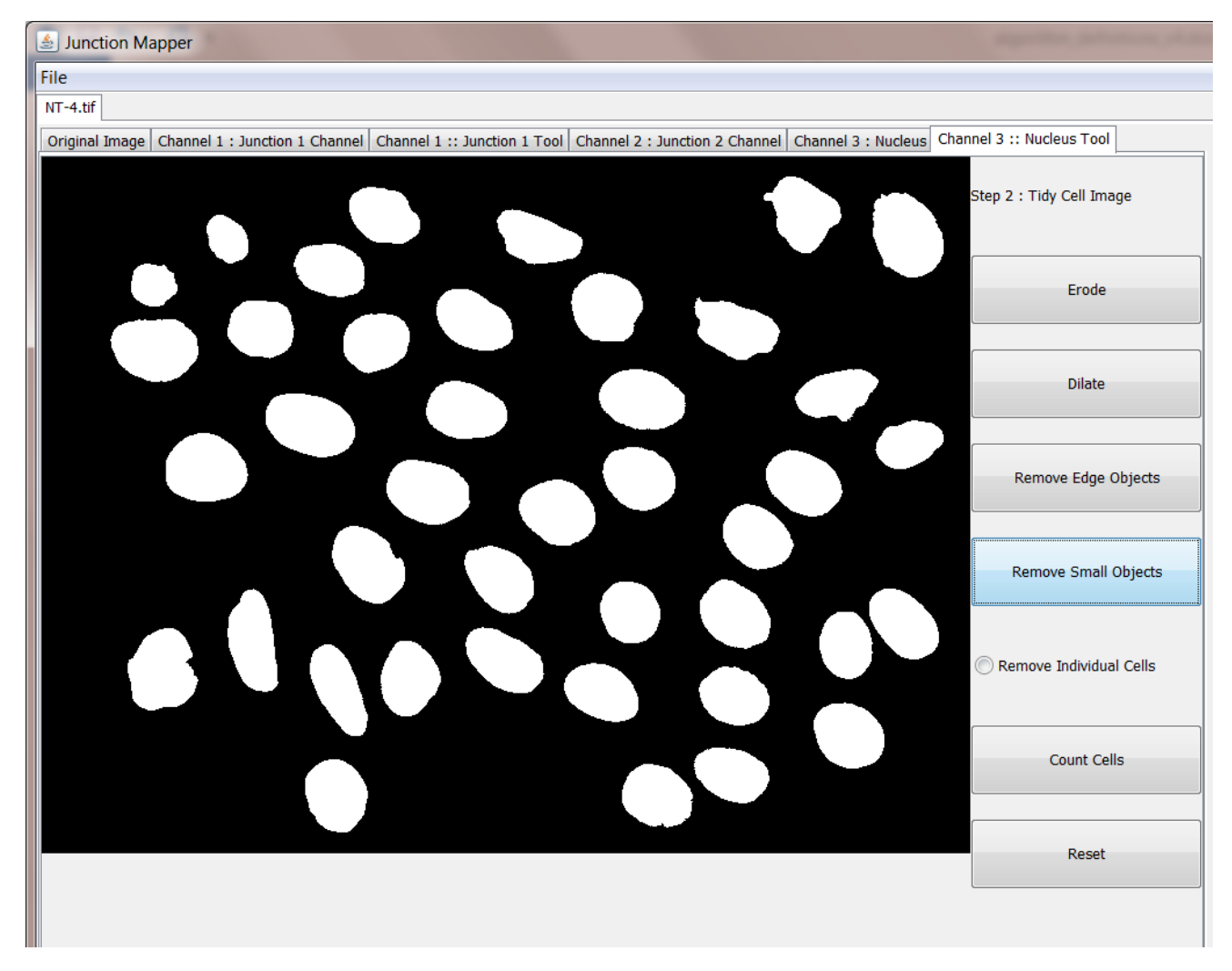

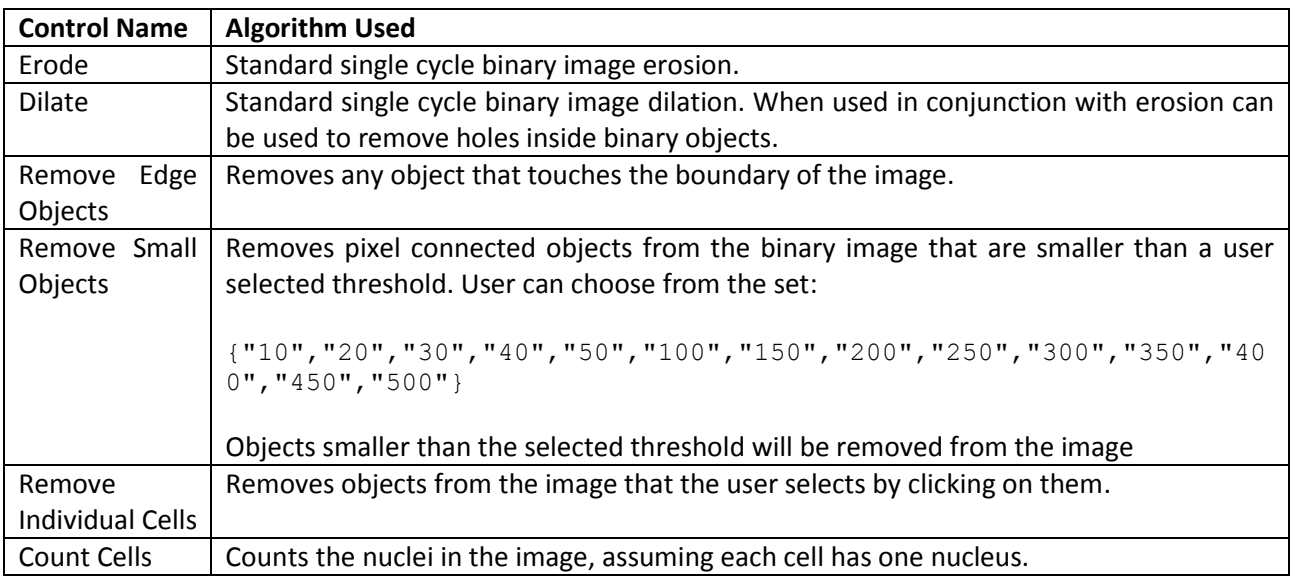

#### Step 3: Measure Distance between Neighbouring Nuclei

The inter nuclei distances can be measured and output to a spreadsheet in this step – i.e. the Euclidian distance from the centre of a nucleus to the centre of a neighbouring nucleus. The number of neighbouring cells that are measured can be set using the control 'Set # inter nuclei'. The cells to be measured are selected by the user by clicking on them and they appear in the list on the interface below. Cells can be removed from the list by clicking on them again. Once the cells to be measured have been selected, the distances can be saved in an Excel file (**Save as Spreadsheet**).

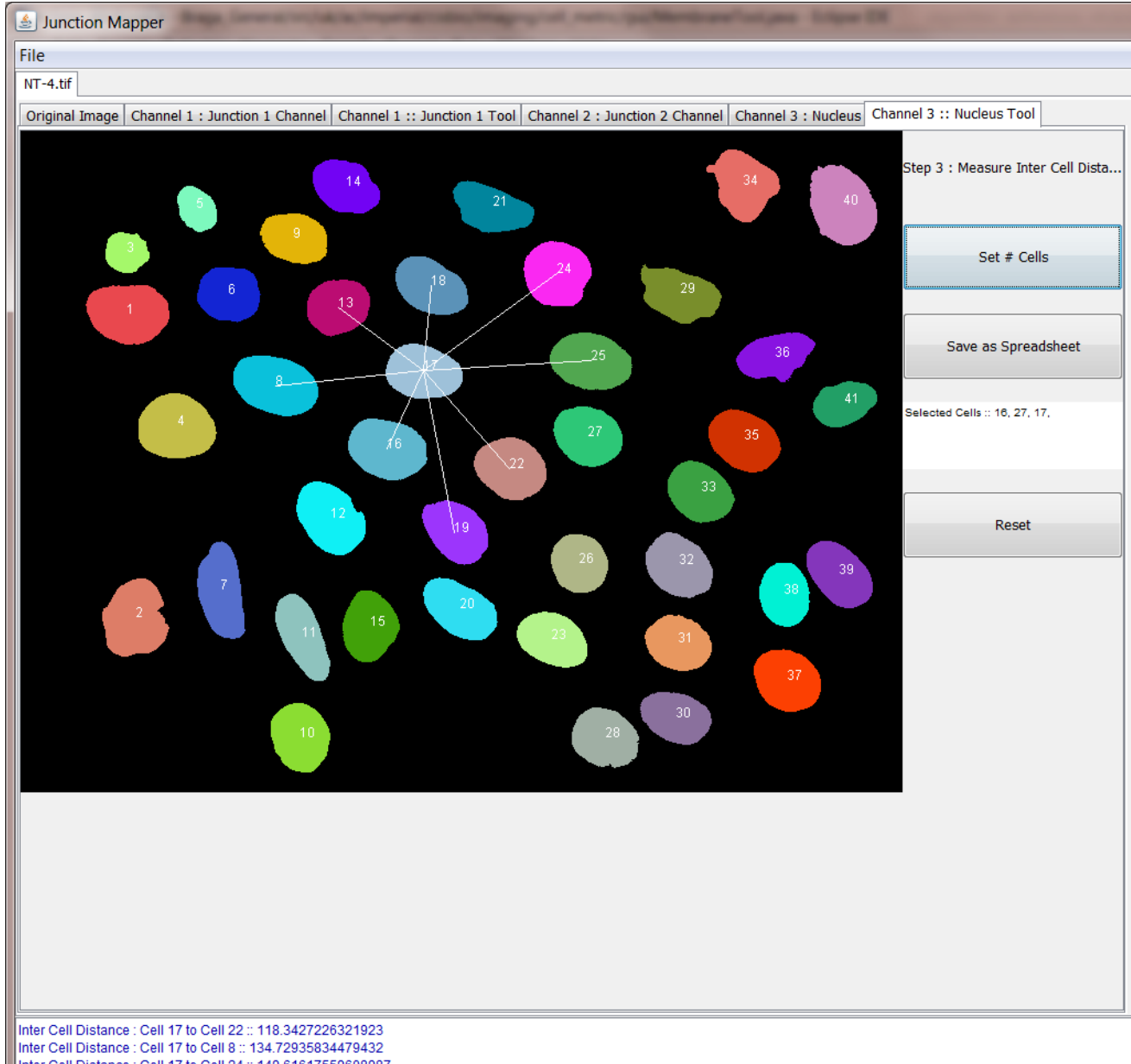

Inter Cell Distance : Cell 17 to Cell 24 :: 149.61617559608987 Inter Cell Distance : Cell 17 to Cell 19 :: 149.64290828502365 Inter Cell Distance : Cell 17 to Cell 25 :: 152.26621424334422

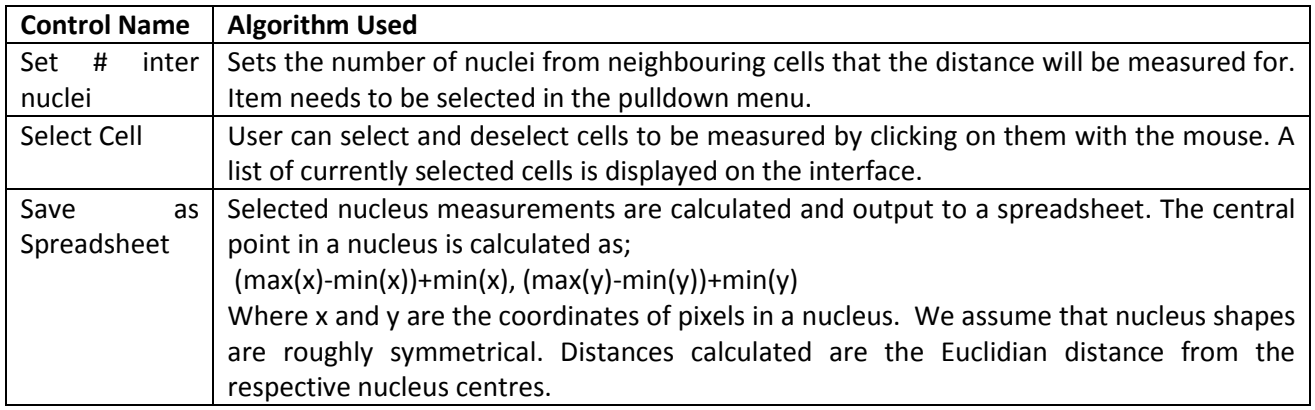

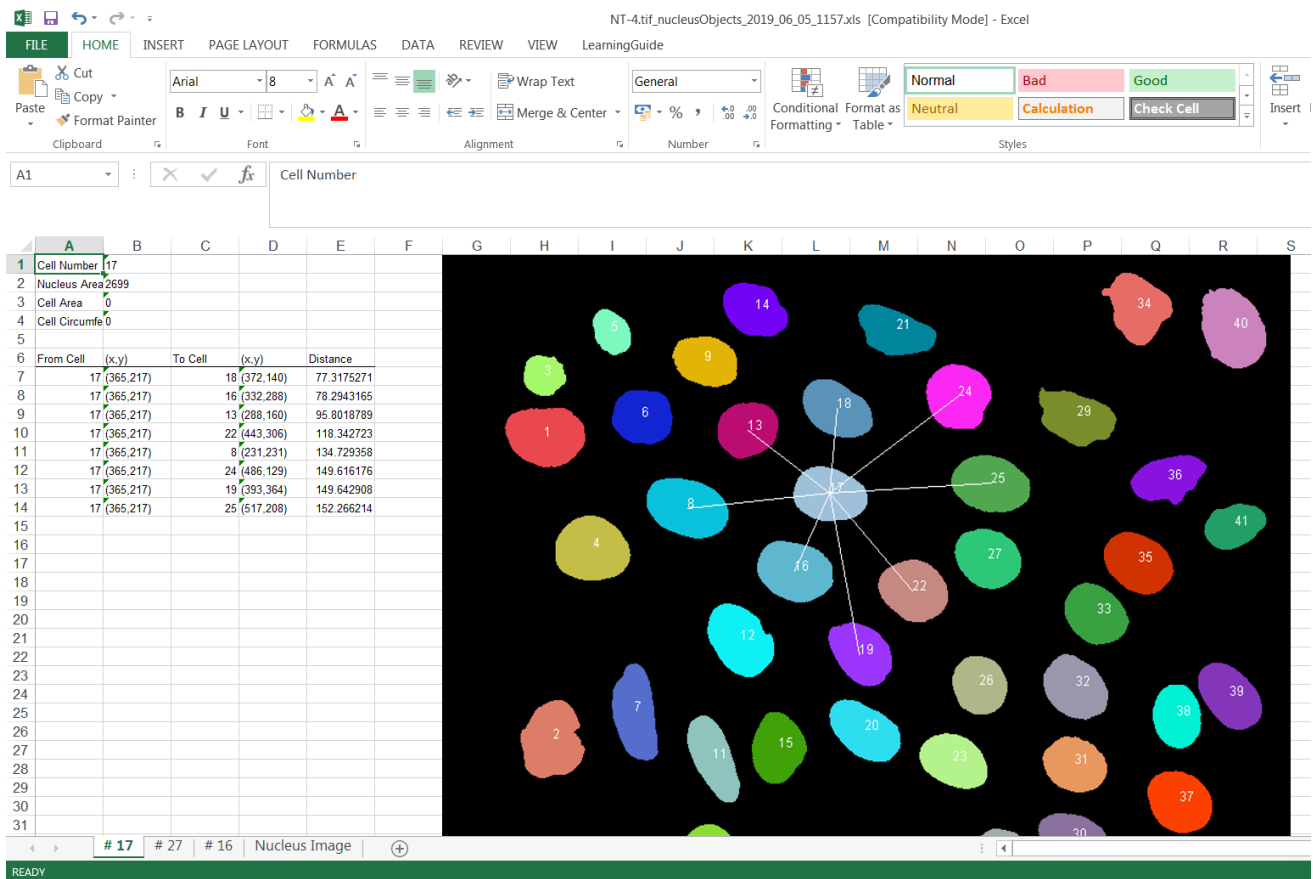